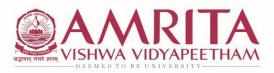

School of Engineering coimbatore Campus, Amritanagar P.O., Ettimadai, Coimbatore - 641 112 Tamil Nadu, India Ph: +91 422 2685000 Fax: +91 422 2686274 Email: ase@amrita.edu

14th February 2023

# <u>CIRCULAR – Re-registration for Even Semester AY 2022-2023 (For Semester 2</u> <u>Courses – B.Tech)</u>

The online course registration dates for the upcoming Even Semester AY 2022-2023 will be as follows:

Start Date: 15.02.2023, 4 PM End Date: 23.02.2023, 5 PM

### **Guidelines for Re-Registration Mode**

- Re-Registration will be in MS Forms. <u>Re-registration Form</u>
- There is no remedial fee payment for regular students.
- For Term-out students, who have completed the duration of study, it is mandatory to submit course extension form to process their re-registration:
  <u>Course Extension Form - UG</u>
- Remedial Fee payment Rs.2500/- per subject for Term-out students. Online fee payment procedure is given below.
- Registration of courses should not exceed 28 credits.

# Strict adherence to the schedule and the guidelines is mandatory and students who do not comply will not be assigned to the classes to attend classes.

For any clarification you may contact:

Email ID: <a href="mailto:acadecoordengg@cb.amrita.edu">acadcoordengg@cb.amrita.edu</a>

Contact Number: 0422 268 5516

Sd/ Office of Dean Engineering

## **Remedial Payment Procedure**

#### State Bank of India Collect

- On your browser, go to https://www.onlinesbi.com/sbicollect/icollecthome.htm
- Read the terms and tick the check box against 'I have read and accepted the terms and conditions stated above' and click on 'PROCEED' button
- Select State (Tamil Nadu) then Select Type of Institution ('Educational Institutions') and click on 'GO' to proceed
- Select the Educational Institution 'AMRITA VISHWA VIDYAPEETHAM CBE' and click on 'SUBMIT' button
- Select the 'Remedial Fee' Payment Category and Click 'SUBMIT' button to proceed.
- Fill all the fields (Name, Roll Number, Course, Mode of Remedial Fee and Amount) displayed on the screen.
- In the next section, you can enter the details of the candidate or the person who is paying. These details are for accessing the 'Payment History', re-printing the receipt on a later date or reprinting the remittance form. Hence please keep a record of the details you provide in this section.
- Enter the Name, Date of Birth (DD/MM/YYYY format), Mobile Number, Email ID of the candidate or the payer.
- Enter the CAPTCHA text and click on 'SUBMIT' to proceed.
- The details shown in the next screen will be used to prepare your online fee receipt. Hence, please ensure that the details are correct and click on '**CONFIRM**' to proceed to the payment screen.
- In the SBI Multi option payment system, you can make your payment through any of the options presented.